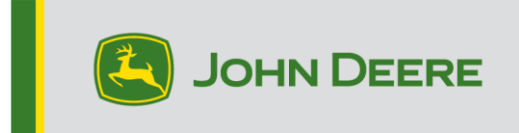

## **Inkrementelle G5e-Neuprogrammierung**

## **USB-Stick für G5e-Software vorbereiten**

- 1. Einen Ordner mit dem Namen "G5e" im Dateimanager Ihres Computers erstellen.
- 2. Die neueste Software von StellarSupport™ auf Ihren Computer herunterladen und im neu erstellten Ordner "G5e" speichern.
- 3. Den USB-Stick in Ihren Computer einstecken und die neue Software vom Ordner "G5e" auf den USB-Stick kopieren.
- 4. Die Datei auswählen, die sich jetzt auf dem Desktop befindet, und die neue Software auf den USB-Stick kopieren.

## **An der Maschine mit G5e-Display**

- 1. Den USB-Anschluss an der Unterseite des G5e-Displays identifizieren und die Abdeckung entfernen.
- 2. Den USB-Stick mit der neuen Software einstecken.
- 3. Am Display die folgenden Schritte durchführen, um die inkrementelle G5e-Neuprogrammierung einzuleiten:
	- a. "Menü", "System", "Software-Manager" und anschließend "Aktivierungen" auswählen.
	- b. "Nach Aktualisierungen auf USB-Stick suchen" unter "Installationen und Aktualisierungen" auswählen.
	- c. "Aktualisierungen für das Display anzeigen" auswählen, *wenn Sie eine neuere Softwareversion installieren*, dann "Weiter" auswählen.
	- d. " Vorherige Softwareversionen für das Display anzeigen" auswählen, *wenn Sie*  eine ältere Softwareversion installieren, dann "Weiter" auswählen.
	- e. Die Version auswählen, die Sie installieren möchten, dann "OK" auswählen.
		- a. Wenn mehrere Versionspakete auf dem USB-Stick verfügbar sind, die Schaltfläche "Version" auswählen, dann die Version aus der Liste der verfügbaren Versionen auswählen.
	- f. "Installieren" auswählen und im Warnbildschirm "Annehmen" auswählen.
	- g. Die Installation dauert etwa 7 Minuten, um den Extraktions- und Installationsvorgang abzuschließen.